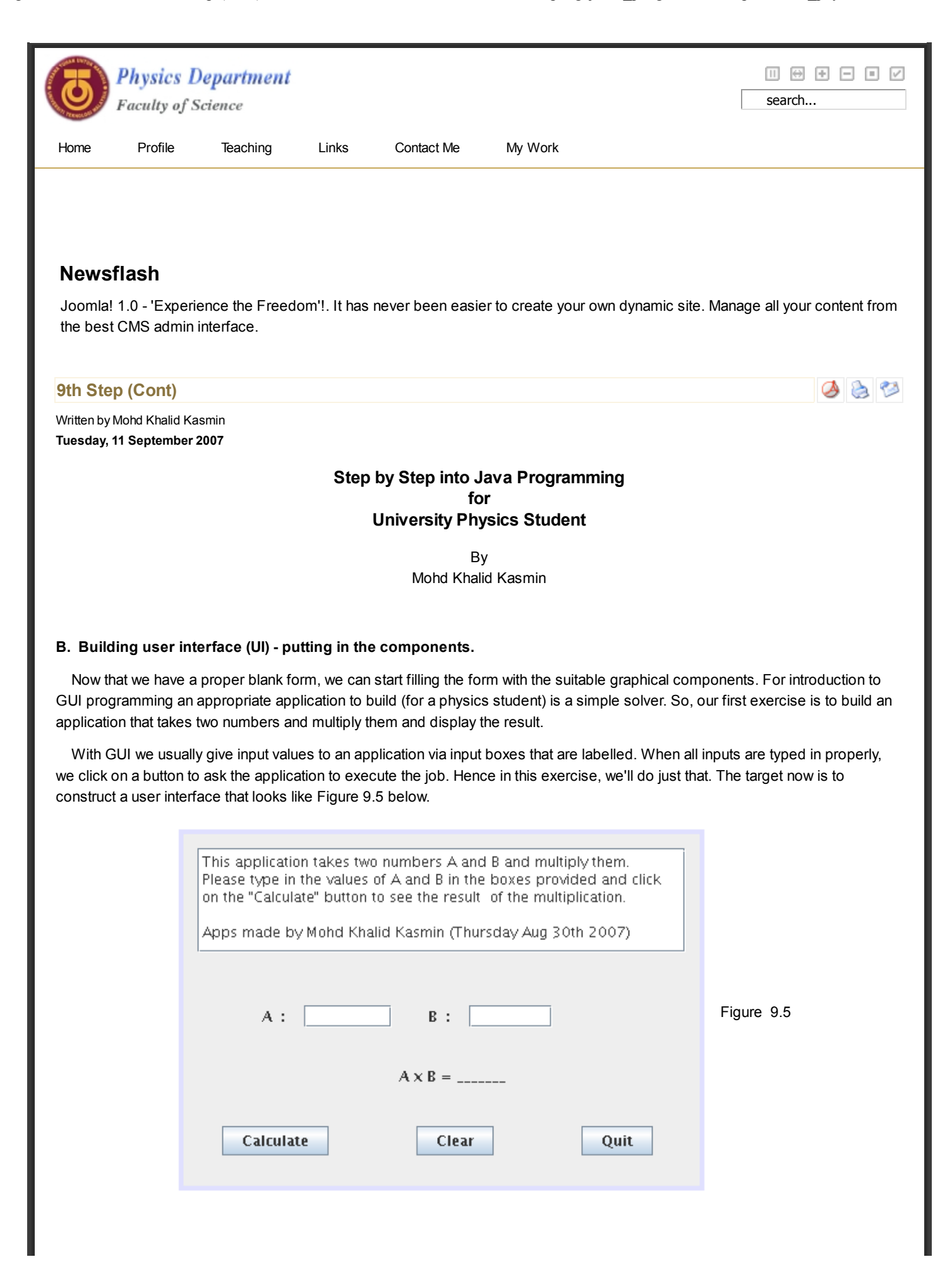

## 1. Problem/application description box.

 - In the palette pane click on Swing component named JTextPane (Note: click just once). Move the mouse pointer on top of your JFrame (Note: just move, not drag). When you see a little white box with orange border, position it somewhere near the top part of your JFrame and click once. The JTextPane is then attached on the JFrame. Addjust its size with the help of the sizing hook around the perimeter of the JTextPane.

- Edit the text property of the JTextPane with the description of your application.

## 2. Input boxes

- In the palette pane click on Swing component named JTextField . Next, move the mouse pointer on top of your JFrame. When you see a white box with the word "jTextField1", position it to the left and under the JTextPane1.

- Click on Swing component JTextField in the palette pane again. Move the mouse pointer on top of the JFrame, you should get a second JTextField named jTextField2. Position it to the right of jTextField1.

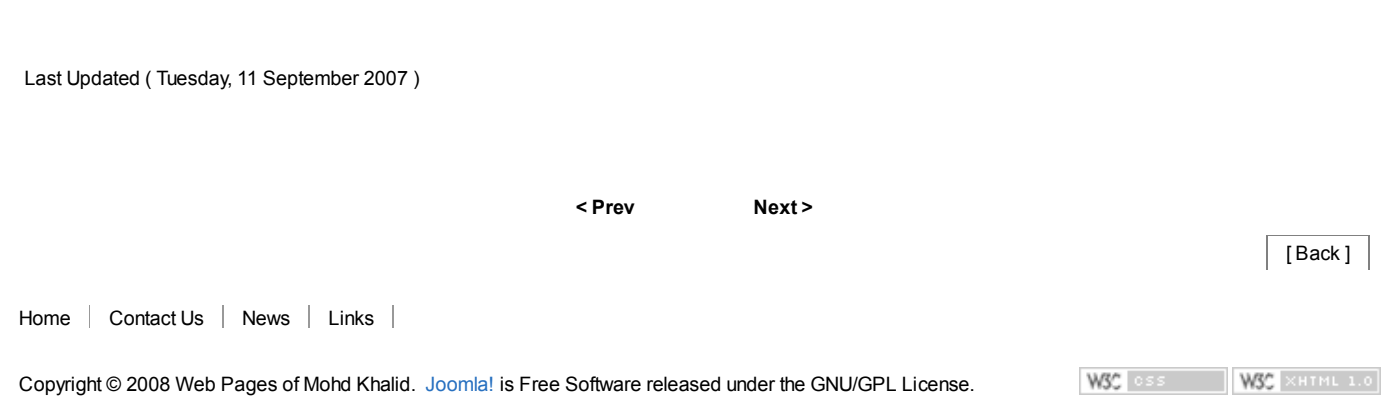